## Discover Los Angeles Event Submission Step by Step

1. Shortcut url: <a href="https://www.discoverlosangeles.com/events/submission">https://www.discoverlosangeles.com/events/submission</a>

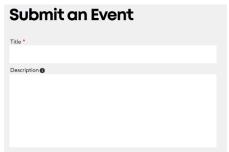

2.

Please enter the **Title** of your Event, using concise, descriptive words. Think of it as a Billboard. Below that enter a short 50-75 word paragraph that highlights the best parts of the event and important info.

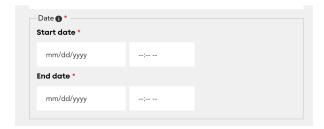

3. Scroll down to enter the **Start Date** of your event, and the **starting time** of the event, including am or pm. Next, enter the **End Date** of the event as well as the **end time**. (\*Note: if the event spans more than one day, you may enter each day as a separate event)

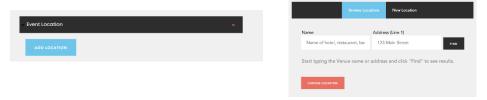

4. Scroll further to press "Add Location" and begin typing your event's location. If it is a known venue, it should populate automatically. If it is a specialty location, you can manually enter the information here, under the "New Location" tab.

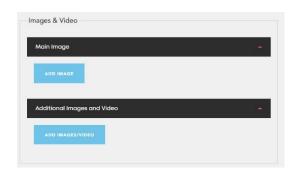

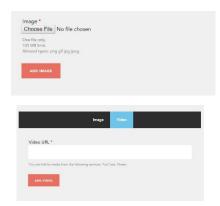

5. Scroll to the "Main Image" field and press "Add Image". Choose your file from your desktop via the button. Please note images 1600 x 1200, 72 dpi work best for this format. Make sure the file is a .png or a .jpg. If you have a video, please enter it here at the "video" tab and enter the url from YouTube.

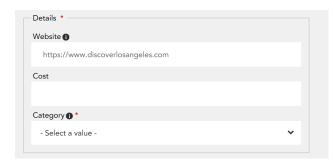

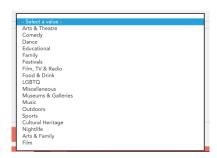

6. Now enter the url of the event **website**, or where tickets or more information may be found. The ticket fee or **cost** of entry is entered next. Then select a **category** which matches the demographic of your event best.

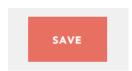

7. Don't forget to save!